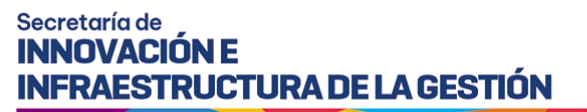

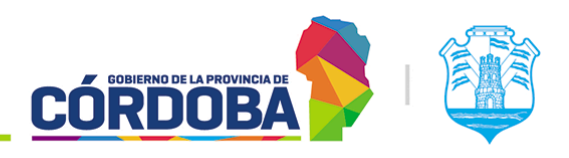

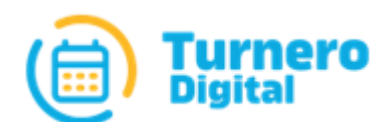

# Turnero Provincial

Manual de uso y procedimientos

**Módulo Llamador**

Versión 1.0

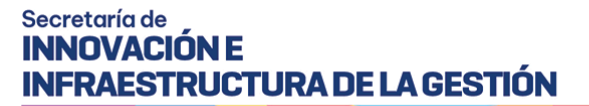

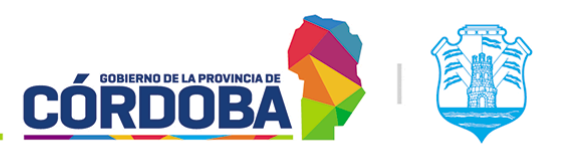

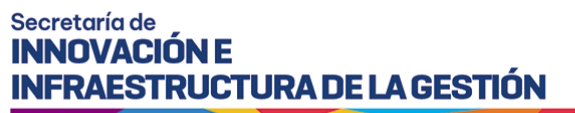

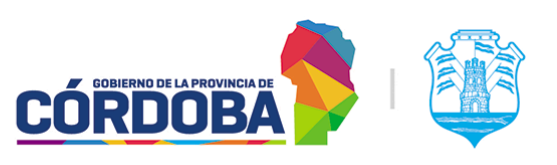

## <span id="page-2-0"></span>Índice

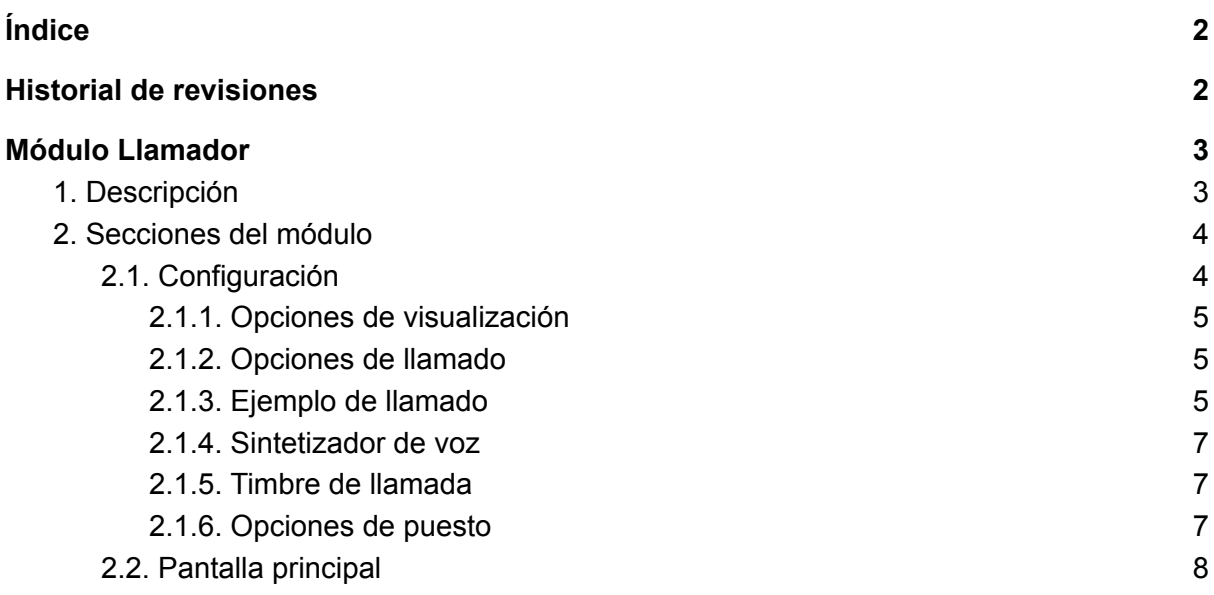

## <span id="page-2-1"></span>Historial de revisiones

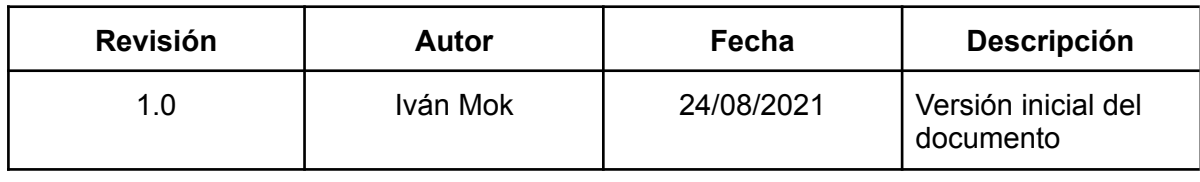

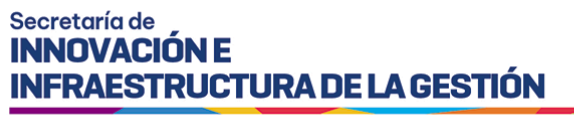

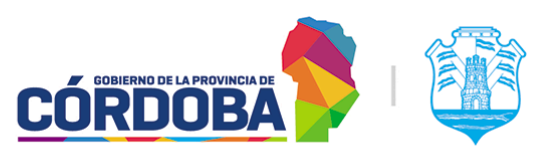

## <span id="page-3-0"></span>Módulo Llamador

## <span id="page-3-1"></span>1. Descripción

El propósito del presente módulo es, como su nombre lo indica, realizar el llamado de los interesados presentes en el centro de atención para ser atendidos. Está pensado para ser mostrado en un equipo separado, con un televisor.

Por las características del mismo, al mismo se accede con credenciales especiales, utilizando el nombre del centro de atención y la contraseña solicitada al momento de crear el mismo. No existe una opción del menú para ingresar al mismo, sino que se utiliza la URL <https://turnero.cba.gov.ar/llamador>

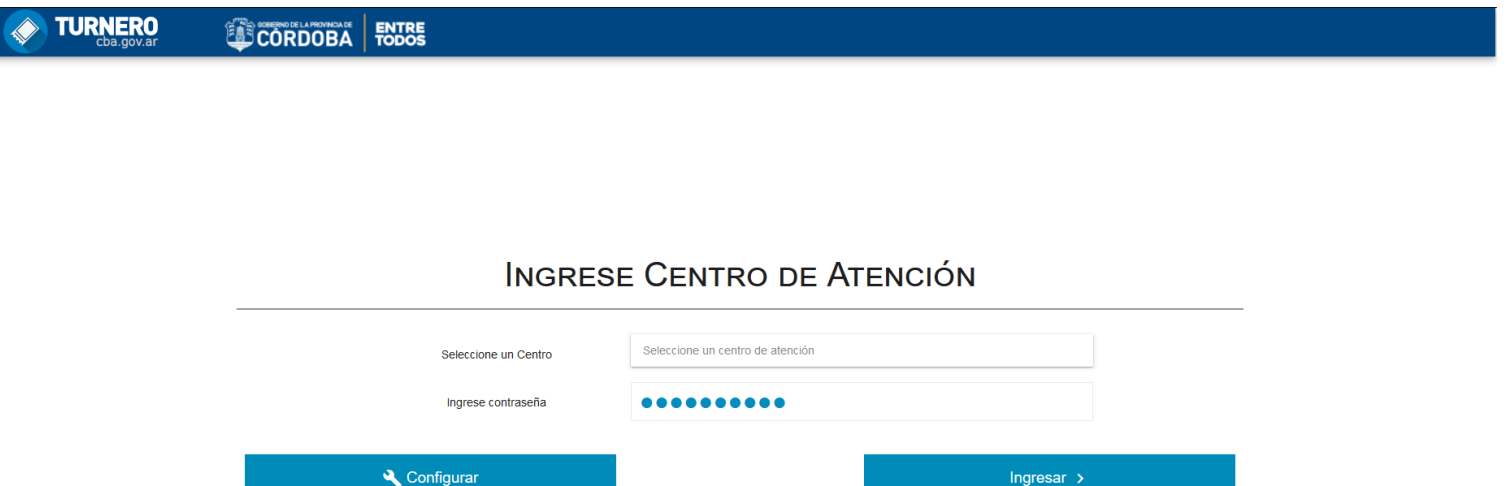

Al ingresar al mismo, es posible configurar las opciones generales del llamador, o ingresar al mismo para que comience a mostrar llamados.

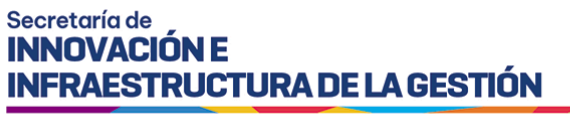

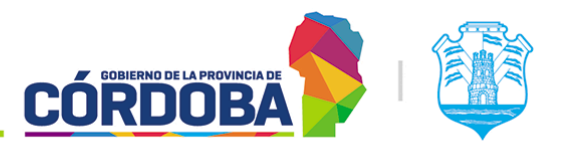

## <span id="page-4-0"></span>2. Secciones del módulo

Para cualquiera de las dos opciones, es necesario seleccionar del listado el centro de atención deseado e ingresar la contraseña del mismo.

### <span id="page-4-1"></span>2.1. Configuración

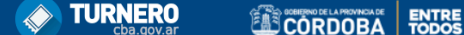

#### **INGRESE CENTRO DE ATENCIÓN**

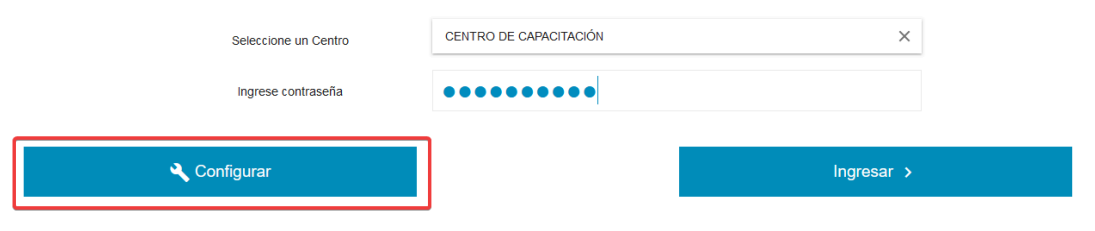

Desde la pantalla principal, al presionar el botón "Configurar", el sistema mostrará las opciones disponibles para ese centro de atención.

#### Secretaría de **INNOVACIÓN E** INFRAESTRUCTURA DE LA GESTIÓN

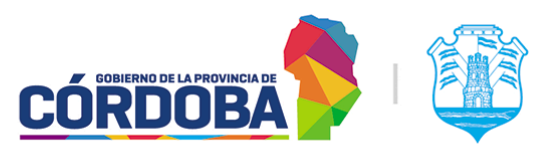

Ministerio de Economía y Gestión Pública

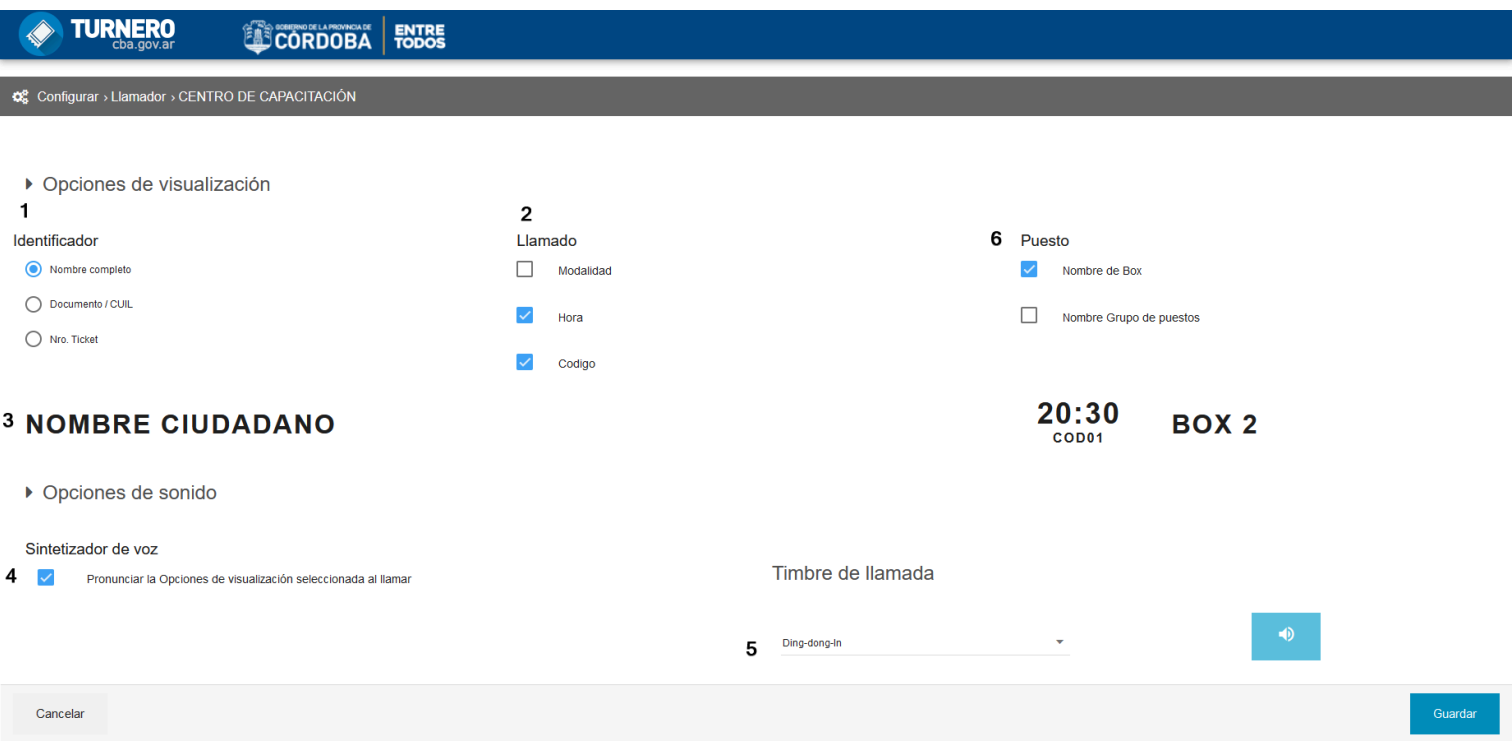

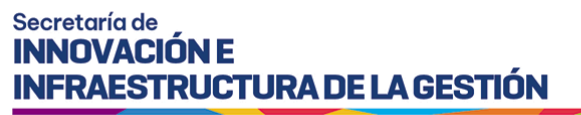

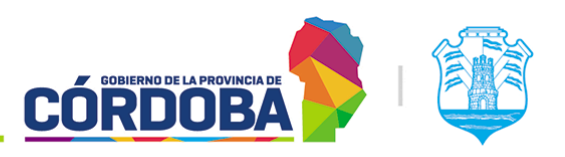

<span id="page-6-0"></span>Las opciones son:

#### 2.1.1. Opciones de visualización

Figura en la imagen marcada como (1). Permite seleccionar el dato principal que se va a mostrar para identificar al interesado que está siendo llamado. Se puede realizar el llamado por nombre y apellido, documento o número de ticket. Estas opciones aplican en general para todos los turnos llamados del centro de atención.

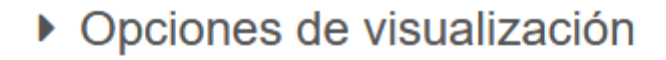

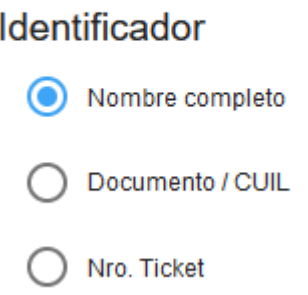

#### <span id="page-6-1"></span>2.1.2. Opciones de llamado

Figura en la imagen marcada como (2). Permite seleccionar datos adicionales para mostrar junto al llamado, siendo ellos la modalidad del turno, la hora del mismo y el código.

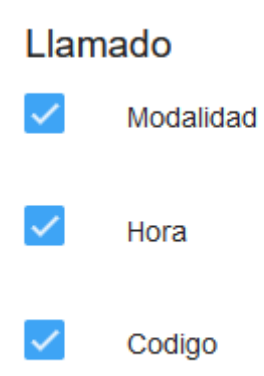

#### <span id="page-6-2"></span>2.1.3. Ejemplo de llamado

Figura en la imagen marcada como (3). La fila muestra un ejemplo de llamado según las opciones configuradas.

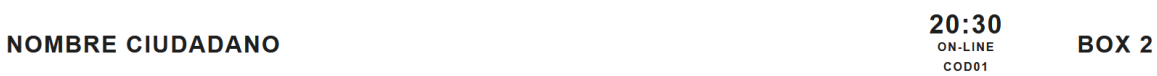

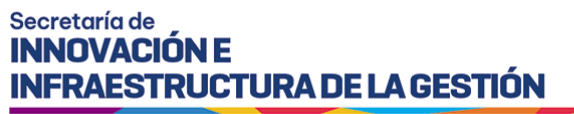

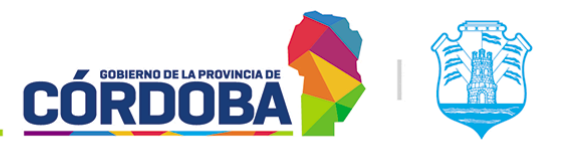

#### <span id="page-7-0"></span>2.1.4. Sintetizador de voz

Figura en la imagen marcada como (4). Permite que el sistema pronuncie en voz alta los datos de la persona llamada y el puesto.

#### Sintetizador de voz

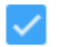

Pronunciar la Opciones de visualización seleccionada al llamar

#### <span id="page-7-1"></span>2.1.5. Timbre de llamada

Figura en la imagen marcada como (5). Permite seleccionar un timbre de llamada de todos los disponibles o deshabilitar el mismo. Mediante el botón azul con icono de altavoz es posible probar el sonido para verificar como se escucha.

### Timbre de llamada

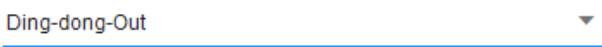

 $\blacktriangleleft$ 

#### <span id="page-7-2"></span>2.1.6. Opciones de puesto

Figura en la imagen marcada como (6). Permite agregar los datos del puesto o grupo de puesto a la información mostrada. Se recomienda tener habilitado por lo menos el nombre del puesto.

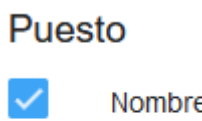

Nombre de Box

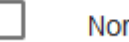

Nombre Grupo de puestos

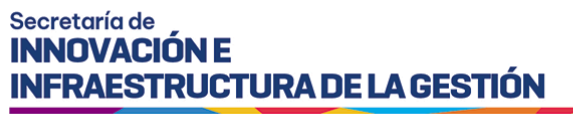

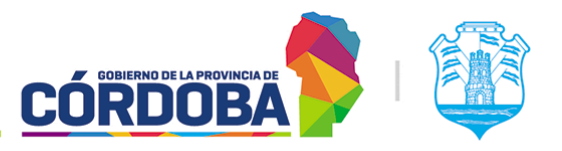

### <span id="page-8-0"></span>2.2. Pantalla principal

Desde la pantalla inicial, completando los datos del centro de atención y contraseña del mismo, presionando el botón "Ingresar" el sistema muestra la pantalla principal donde se realizan los llamados, detallando el nombre del centro de atención y la hora actual.

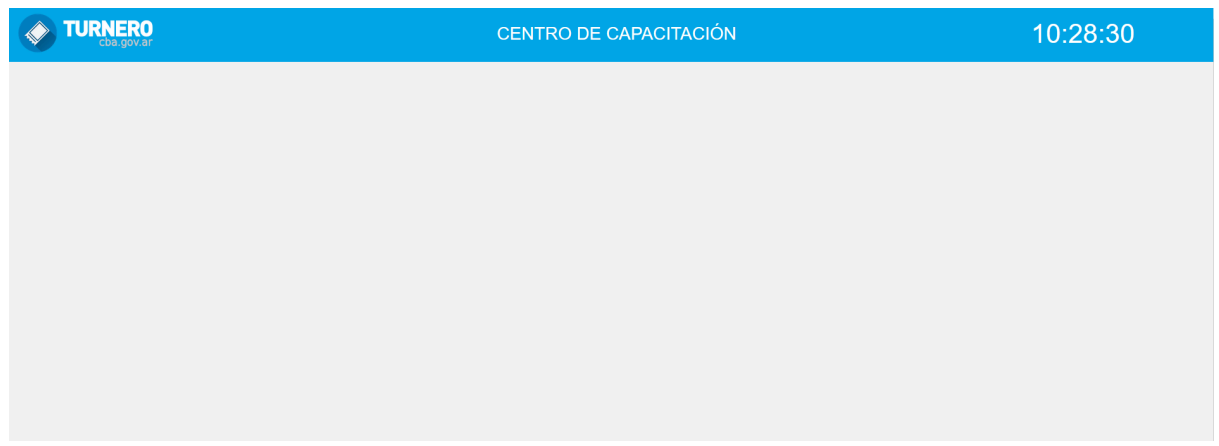

Se muestra a modo de ejemplo un llamado.

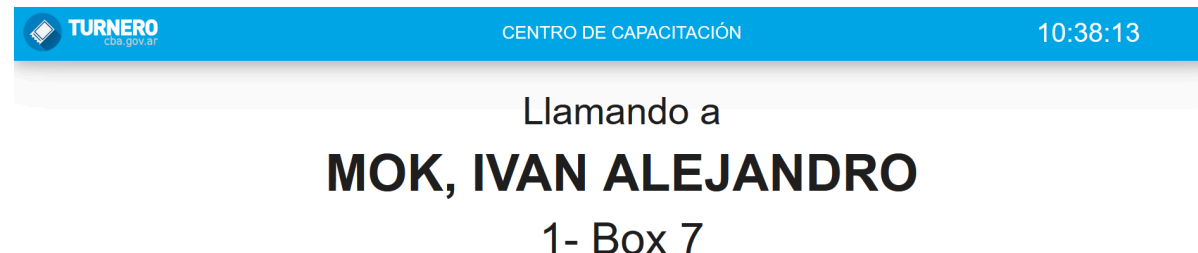